**stap-voor-stap** KALENDER

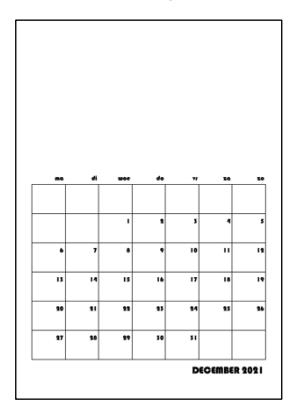

**open een nieuw Word document**

**Indeling > Formaat = A5 | Marges = Aangepast = Boven = 1 | Onder = 1 | Links = 1 | Rechts = 1**

**ca. 10,5 x 21 cm | print op A5 Invoegen > Tabel > 8 rijen + 7 kolommen**

**selecteer tabel > klik met rechts in tabel om snelmenu te openen**

**klik op Tabeleigenschappen..**

**op het scherm verschijnt venster Eigenschappen van tabel**

**klik op Opties..** 

**op het scherm verschijnt venster Tabelopties**

**Formaat = niet automatisch aanpassen aan inhoud (vinkje weg)**

**klik op OK om instelling te bevestigen**

**terug in venster Eigenschappen van tabel**

**klik op tab Rij > Rij 1 = 8 cm | Rij 2-7 = 1,5 cm | Rij 8 = 1 cm > alle exact**

**klik op tab Kolom > Kolommen 1-7 | Voorkeursbreedte = 1,83 cm**

**Uitlijnen = centreren**

**klik op OK in Eigenschappen tabel te bevestigen**

**typ de gewenste tekst in tabel**

**kies gewenste lettertype en tekengrootte > Bauhaus 93; resp. 10 en 15 pt**

**lijn getallen en tekst in tabel uit > in het voorbeeld rechtsboven en rechtsonder**

**sla document op, print en snij op maat**

**De naam van het lettertype dat in deze kalender is gebruikt, is Bauhaus 93. Heb je een licentie Microsoft-365 dan vind je het lettertype standaard in de lettertypenlijst.**

*2021* © *www.tinekevisser.nl*